# E-Quittung

#### Hauptseite > Info Desk > E-Quittung

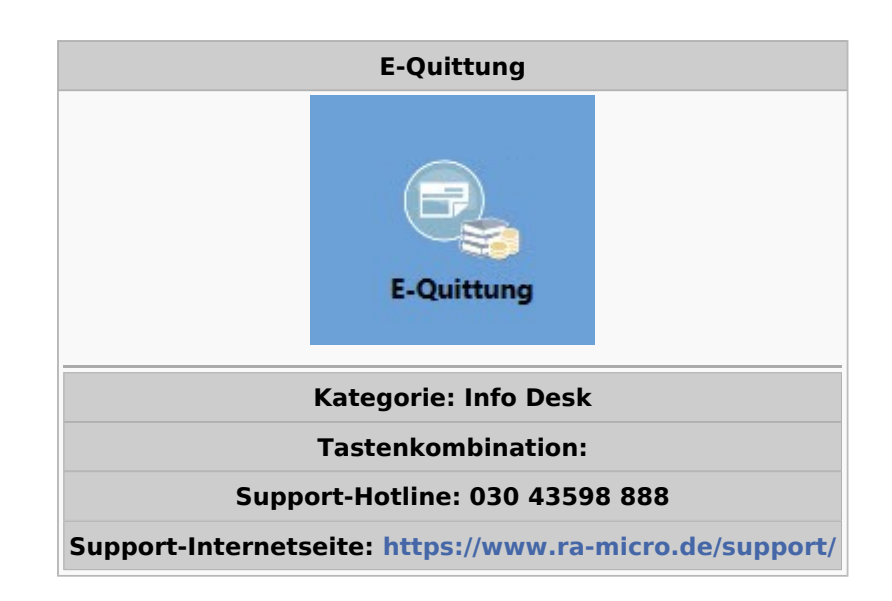

#### **Inhaltsverzeichnis** 2 Funktionen in der Toolbar (1998) (2009) auctionation (1998) (2009) (2009) (2009) (2009) (2009) (2009) (2009) (2009) (2009) (2009) (2009) (2009) (2009) (2009) (2009) (2009) (2009) (2009) (2009) (2009) (2009) (2009) (2009) 33 Adresse 3  $\frac{1}{3}$  11 Unterschrift  $\frac{1}{4}$

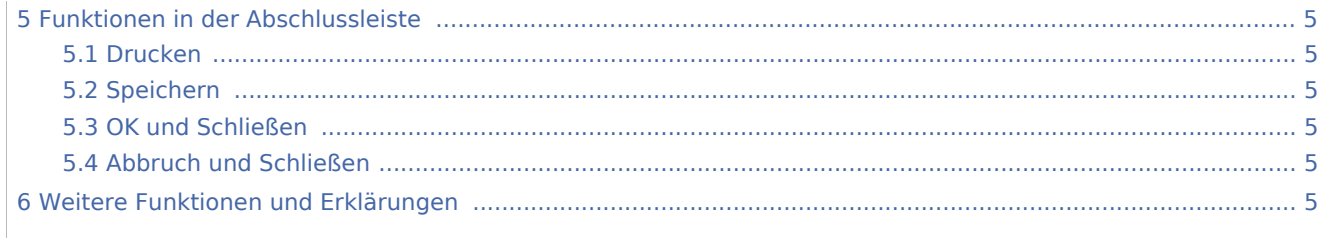

# <span id="page-1-0"></span>Allgemeines

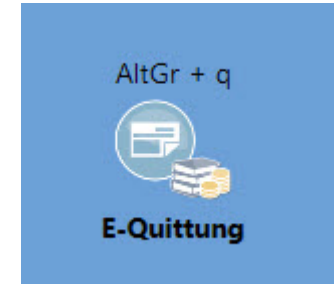

Die E-Quittung ermöglicht das digitale Erstellen einer Quittung. Die E-Quittung wird fortlaufend nummeriert und kann nur zu Aktennummern in die E-Akte gespeichert werden. Darüber hinaus kann eine E-Quittung per E-Mail oder E-Brief per Anlage als PDF-Dokument versandt werden.

## <span id="page-1-1"></span>Funktionen in der Toolbar

## <span id="page-1-2"></span>Neue Quittung

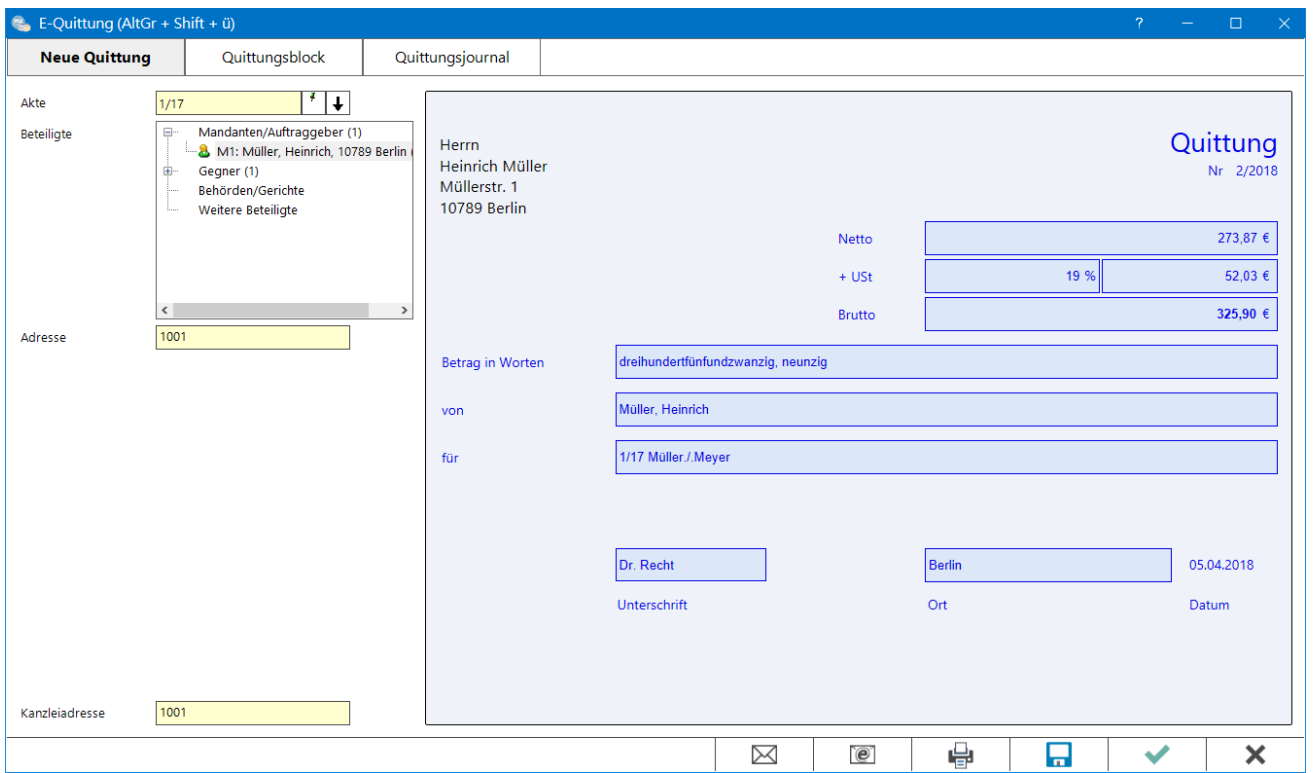

## <span id="page-2-0"></span>Funktionen im Bearbeitungsbereich

### <span id="page-2-1"></span>**Akte**

Feld zu Aktennummerneingabe

### <span id="page-2-2"></span>**Beteiligte**

Hier kann der Beteiligte ausgewählt werden.

### <span id="page-2-3"></span>**Adresse**

Hier wird die Adressnummer des Beteiligen angezeigt.

### <span id="page-2-4"></span>**Kanzleiadresse**

Auswahl der Adresse, die die Quittung ausstellt.

### <span id="page-2-5"></span>**Netto**

Anzeige des Nottobetrages

#### <span id="page-2-6"></span>**+ MWSt / USt**

Anzeige des Steuersattes und des Steuerbetrags. Der Steuersatz wird mit 19 % vorgeschlagen, kann aber manuell verändert werden.

#### <span id="page-2-7"></span>**Brutto**

Hier wird der Bruttobetrag angezeigt.

#### <span id="page-2-8"></span>**Betrag in Worten**

Hier wird der Bruttobetrag in Worten angezeigt.

#### <span id="page-2-9"></span>**von**

Name des Beteiligten, der den Betrag zahlt.

#### <span id="page-2-10"></span>**für**

Hier wird die Aktennummer und die Aktenkurzbezeichnung angezeigt. Es kann ein anderer Verwendungszweck eingegeben werden.

### <span id="page-3-0"></span>**Unterschrift**

Die Unterschrift kann manull gefüllt werden. Durch Doppelklick auf das Unterschriftenfeld kann eine Unterschrift aus dem Dateisystem geladen werden.

### <span id="page-3-1"></span>**Ort**

Hier wird der Ort der verwendeten Kanzleiadresse eingelesen.

### <span id="page-3-2"></span>**Datum**

Hier wird das Tagesdatum angezeigt.

### <span id="page-3-3"></span>Quittungsblock

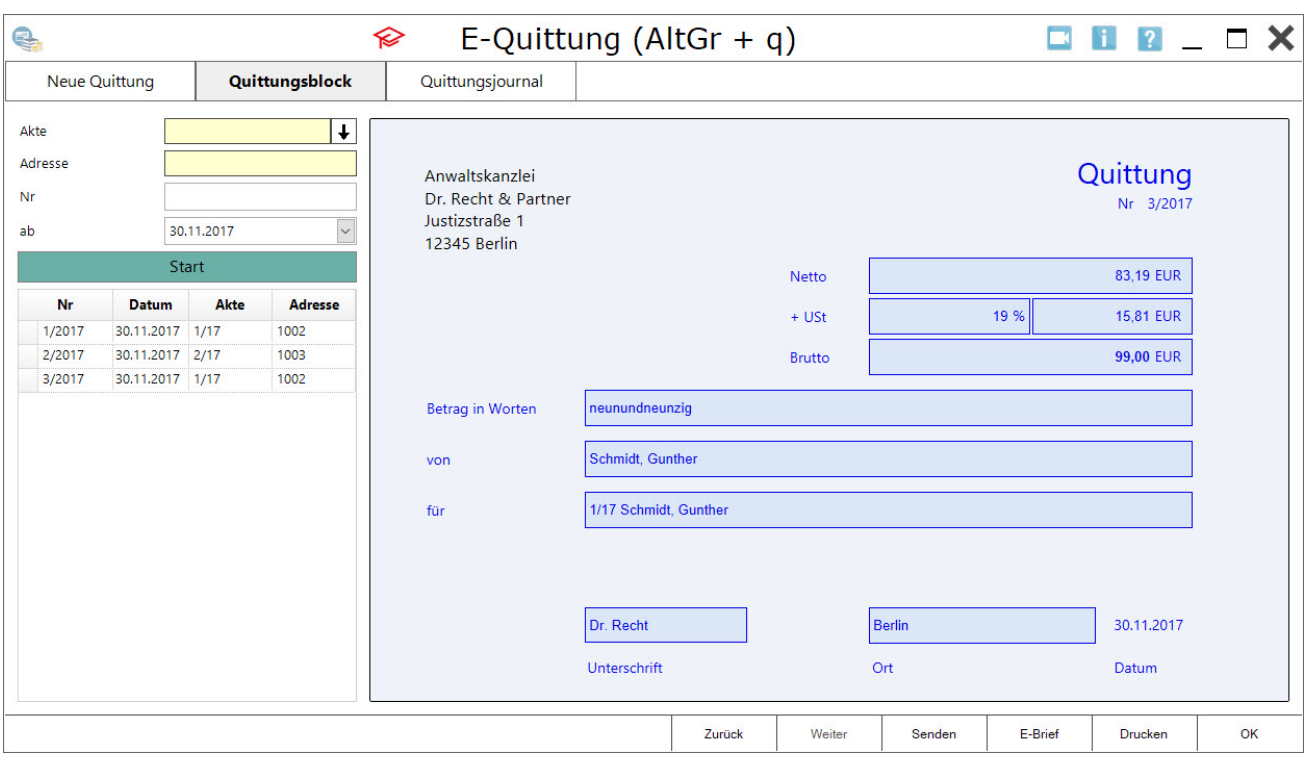

### <span id="page-3-4"></span>Akte

Bei Eingabe einer Aktennummer kann nach dieser gefiltert werden.

### <span id="page-3-5"></span>Adresse

Bei Eingabe einer Adressenummer kann nach dieser gefiltert werden.

### <span id="page-3-6"></span>Nr

Bei Eingabe einer Nr kann nach dieser gefiltert werden.

#### <span id="page-4-0"></span>ab

Bei Eingabe eines Datum werden allen Quittungen ab diesem Zeitraum angezeigt.

### <span id="page-4-1"></span>Quittungsjournal

### <span id="page-4-2"></span>Funktionen im Bearbeitungsbereich

## <span id="page-4-3"></span>Funktionen in der Abschlussleiste

### <span id="page-4-4"></span>Drucken

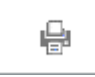

In dieser Maske können die Druckereinstellungen für die Quittung geändert und die Quittung ausgedruckt werden.

### <span id="page-4-5"></span>Speichern

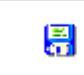

Speichert die Eingaben.

### <span id="page-4-6"></span>OK und Schließen

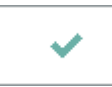

Bestätigen Sie hier, um die vorgenommen Änderungen zu speichern. Das Fenster wird geschlossen.

### <span id="page-4-7"></span>Abbruch und Schließen

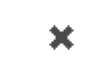

Die Änderungen werden nicht gespeichert. Das Fenster wird geschlossen.

### <span id="page-4-8"></span>Weitere Funktionen und Erklärungen